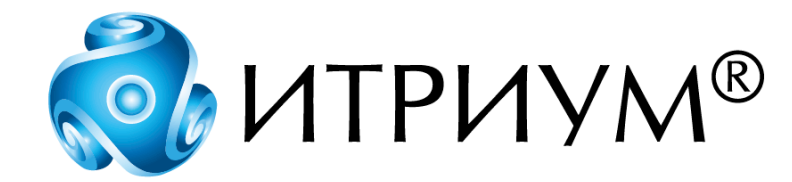

# **Программное обеспечение интегрированной системы безопасности ПАК Интеграция**

**Программа Отчеты**

**Руководство пользователя**

Санкт-Петербург 2020

# Содержание

 $\overline{2}$ 

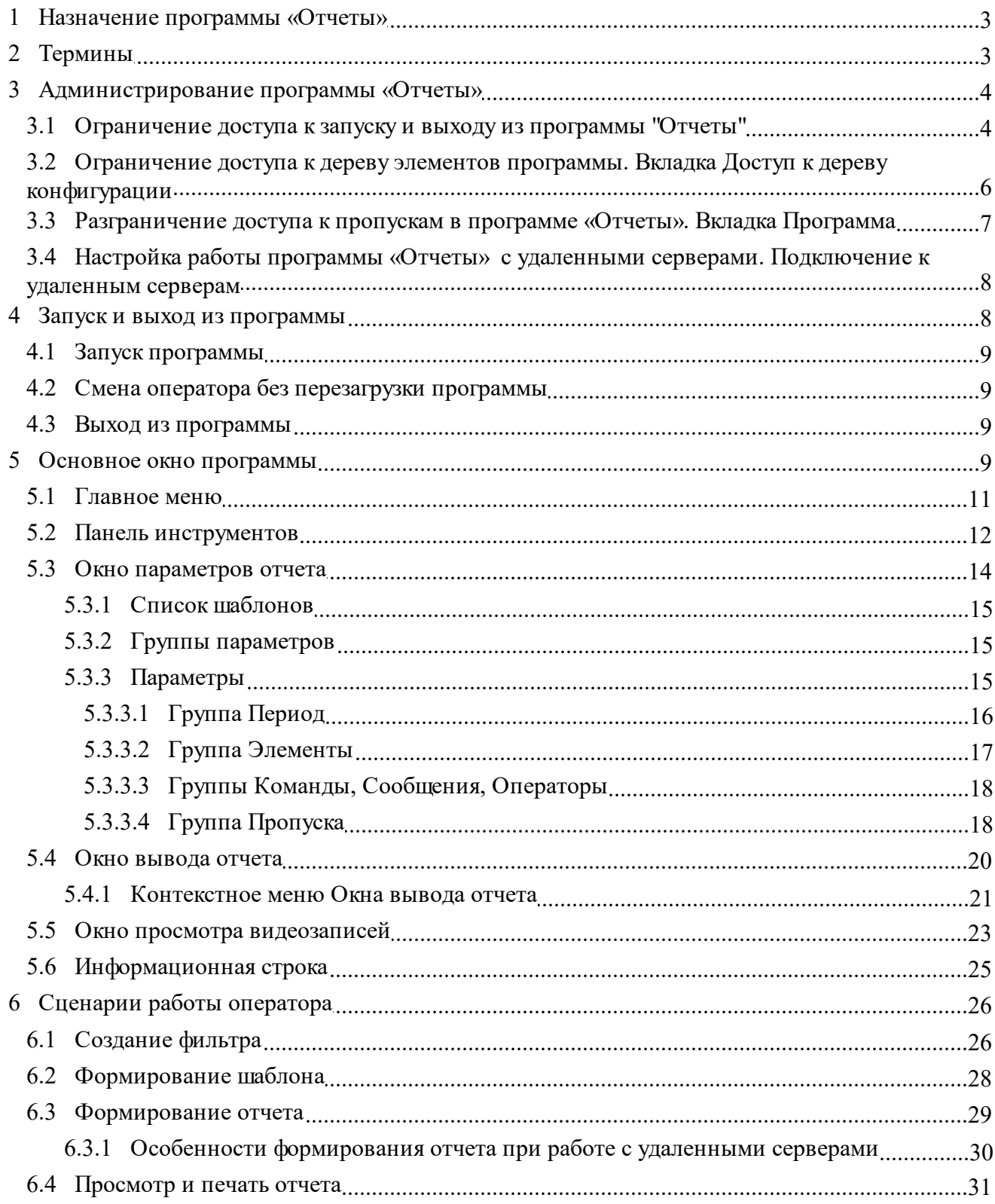

# <span id="page-2-0"></span>1 Назначение программы «Отчеты»

Отчет - это документ, в котором представлена информация о сообщениях ПО, отобранная по каким-либо признакам, называемым фильтром. Этими признаками могут быть операторы, обрабатывающие сообщения; период времени, за который они поступили, и др. Отчеты могут быть построены по текущей и подключенным архивным базам данных, соответственно на глубину, соответствующую глубине архива баз данных (глубину архива можно посмотреть в «Службе накопителей»).

В программе «Отчеты» вы можете создавать сложные отчеты по работе ПО ПАК Интеграция с использованием любых фильтров по времени, пропускам, операторам, фрагментам плана, командам, сообщениям. Программа оперирует командами управления формированием отчетов, сохраняя рабочие настройки и шаблоны, что позволяет Вам работать быстро и эффективно.

В данном руководстве вы найдете полную информацию о работе с программой «Отчеты». Значения основных терминов, используемых в программе, содержатся в разделе Термины. Процесс запуска программы, смены оператора и выхода из программы описан в разделе Запуск и выход из программы. В разделе Основное окно программы содержится подробная информация о рабочем пространстве программы - окнах, меню и панелях инструментов. Прочитав разделы Формирование шаблонов, Формирование отчетов и Просмотр и печать отчетов, вы научитесь быстро и эффективно создавать отчеты по работе ПО ПАК Интеграция различной сложности.

#### <span id="page-2-1"></span>Термины  $\overline{2}$

В программе «Отчеты» используются специфические для данной программы термины:

- Отчет набор сообщений, поступивших в систему, ограниченный фильтром или наблоном.
- Фильтр набор критериев, по которым составляется отчет. Критериями могут быть период времени, операторы, элементы системы, команды, сообщения, пропуска. Например, необходимо составить отчет по работе системы за последний час по команде Снять с охраны, тогда фильтром будет 1 час и команда Снять с охраны.
- Шаблон фильтр, сохраненный в программе «Отчеты» под каким-либо именем. Шаблон можно сохранять под другим именем, изменять, удалять. Шаблон необходим для того, чтобы оператору не приходилось каждый раз при работе с программой вводить одни и те же параметры фильтра. Например, если каждый день необходимо создавать отчет по работе системы за последний час по команде Включить реле, определите фильтр и сохраните его в шаблоне под любым именем; тогда каждый день Вам не придется заново определять фильтр, необходимо будет только выбрать шаблон с данным именем.
- Разграничение прав лоступа назначение каждому оператору или группе операторов различных прав лоступа к системе жизнеобеспечения и безопасности. Права лоступа разграничивает администратор системы. Пользователь может осуществлять мониторинг и управление только той частью системы безопасности, к которой он имеет доступ. Если в программе не видны какие-либо элементы или недоступны какие-либо команды, следовательно, оператор не имеет прав доступа к ним. При назначении прав доступа

оператору или группе операторов назначаются уникальные имя и пароль, с помощью которых производится загрузка и выход из программы.

**Пример:** Оператору необходимо получить информацию о сообщениях, поступивших в систему безопасности за последние два часа, при этом сообщения - только те, которые касаются команды **Снять с охраны**. Оператор заносит в программу «Отчеты» параметры фильтра (период 2 последних часа и команда **Снять с охраны**). Далее нажимает на кнопку **Сформировать отчет** и получает необходимые сведения. Если этому оператору необходимо каждые три дня получать информацию по этому фильтру, он сохранит параметры фильтра в виде шаблона под именем, которое определит оператор, и в следующий раз ему не придется вводить эти параметры заново, достаточно будет просто выбрать этот шаблон в списке шаблонов.

Так как разница между понятиями «фильтр» и «шаблон» только в том, что параметры шаблона можно сохранить в программе, далее в этом документе мы будем пользоваться понятием шаблона, применяя термин «фильтр» только там, где разница между этими понятиями существенна.

# <span id="page-3-0"></span>**3 Администрирование программы «Отчеты»**

Настройка доступа к компонентам программы «Отчеты» производится администратором из программы «Администратор системы». Администратором производятся следующие настройки:

- ограничение доступа к запуску и выходу из программы «Отчеты», к экспорту видеофрагментов в программе «Отчеты» (см. раздел [Ограничение](#page-3-1) [доступа](#page-3-1) [к](#page-3-1) [запуску](#page-3-1) [и](#page-3-1) [выходу](#page-3-1) [из](#page-3-1) [программы](#page-3-1) [«Отчеты»\)](#page-3-1);
- ограничение доступа к компонентам дерева элементов (см. раздел [Ограничение](#page-5-0) [доступа](#page-5-0) [к](#page-5-0) [дереву](#page-5-0) [элементов](#page-5-0) [программы.](#page-5-0) [Вкладка](#page-5-0) [Доступ](#page-5-0) [к](#page-5-0) [дереву](#page-5-0) [конфигурации](#page-5-0));
- ограничение доступа к папкам пропусков (см. раздел [Разграничение](#page-6-0) [доступа](#page-6-0) [к](#page-6-0) [пропускам](#page-6-0) [в](#page-6-0) [программе](#page-6-0) [«Отчеты».](#page-6-0) [Вкладка](#page-6-0) [Программа\)](#page-6-0);
- настройка работы программы с компонентами удаленных серверов (см. раздел [Настройка](#page-7-0) [работы](#page-7-0) [программы](#page-7-0) [«Отчеты»](#page-7-0) [с](#page-7-0) [удаленными](#page-7-0) [серверами.](#page-7-0) [Подключение](#page-7-0) [к](#page-7-0) [удаленным](#page-7-0) [серверам](#page-7-0)).

# <span id="page-3-1"></span>**3.1 Ограничение доступа к запуску и выходу из программы "Отчеты"**

Ограничение прав доступа к запуску и выходу из программы «Отчеты», а так же к экспорту видеофрагментов, управлению пропусками и сохранению экранных копий, производятся в программе «Администратор системы».

Права доступа задаются в окне **Команды** элемента **Отчеты**.

Для того чтобы открыть окно **Команды** элемента **Отчеты**:

- в дереве элементов программы «Администратор системы» выделите элемент **Отчеты**;
- нажмите на кнопку (**Команды**) на панели инструментов.

Для того чтобы группе операторов разрешить/запретить доступ к программе «Отчеты», необходимо:

- 1. Создать операторов и группы операторов в дереве конфигурации системы безопасности (см. раздел «Разграничение прав доступа к системе руководства пользователя к программе «Администратор системы»).
- 2. В окне **Команды** элемента **Отчеты** (рисунок 1):

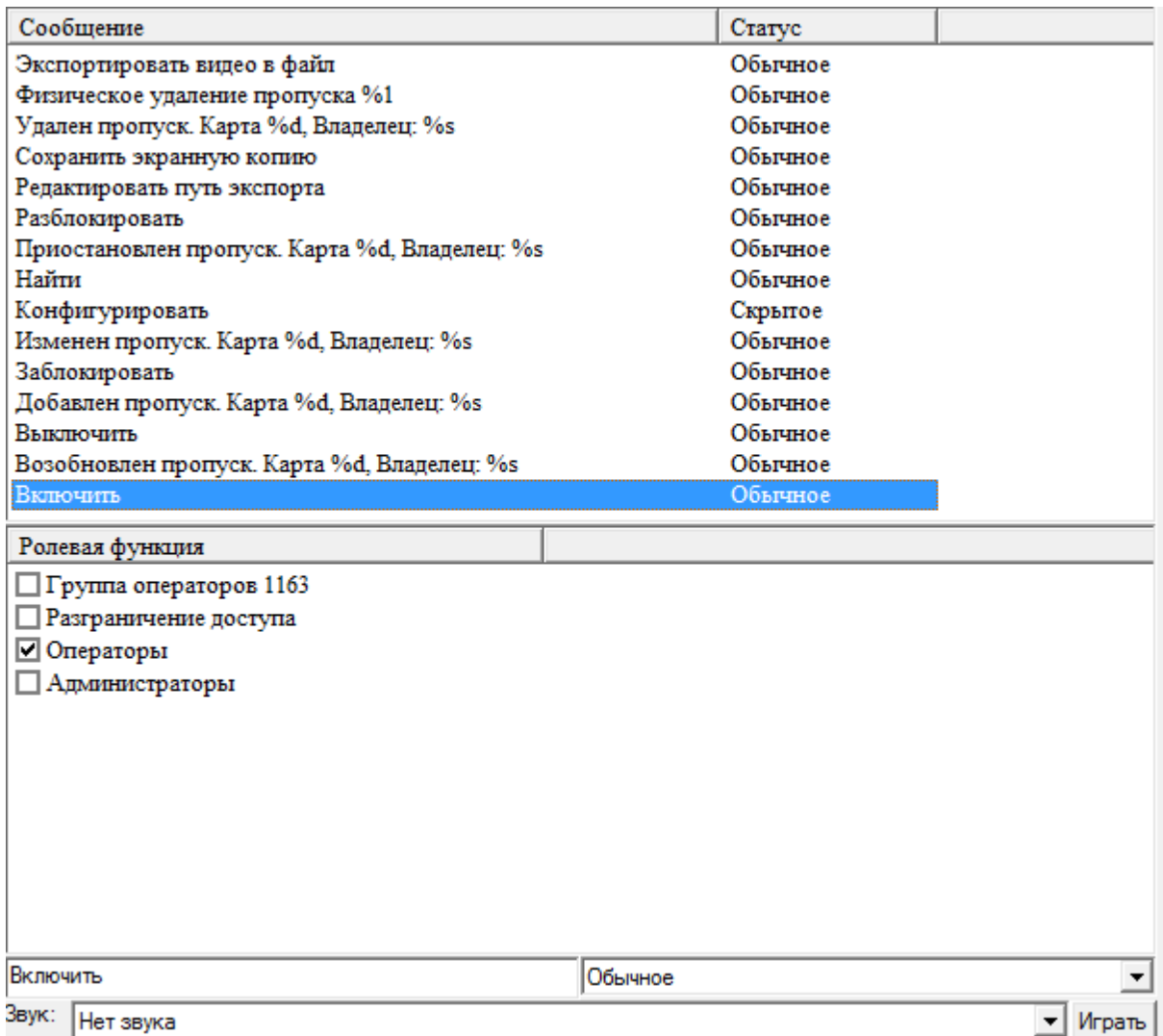

Рисунок 1 — Окно **Команды** элемента **Отчеты**

- в списке команд выберите действие, доступ на который необходимо ограничить (например, Включить, для настройки доступа к запуску программы);
- в списке **Ролевая функция** отметьте флаг напротив групп операторов, которым необходимо разрешить доступ к выбранному действию. Запрет доступа к программе «Отчеты» и ее составляющим для группы **Администраторы** не действует.

3. Нажмите на кнопку (**Сохранить**) на панели инструментов программы «Администратор системы».

# <span id="page-5-0"></span>**3.2 Ограничение доступа к дереву элементов программы. Вкладка Доступ к дереву конфигурации**

Ограничение прав доступа к компонентам программы «Отчеты» производятся в программе «Администратор системы».

Права доступа к дереву элементов программы «Отчеты» производится на вкладке **Доступ к дереву конфигурации** частных свойств элемента **Отчеты**.

Для того чтобы группе операторов разрешить доступ к элементам системы безопасности или планам, необходимо:

- 1. Создать операторов и группы операторов в дереве конфигурации системы безопасности (см. раздел «Разграничение прав доступа к системе» руководства пользователя к программе «Администратор системы»).
- 2. На вкладке **Доступ к дереву конфигурации** частных свойств элемента **Программа Отчеты**, в списке групп выбрать группу операторов, доступ к дереву конфигурации и планам для которой необходимо разрешить/запретить.
- 3. Выбранная группа отобразится в поле под списком (рисунок 2). В ниспадающем списке рядом выбрать:

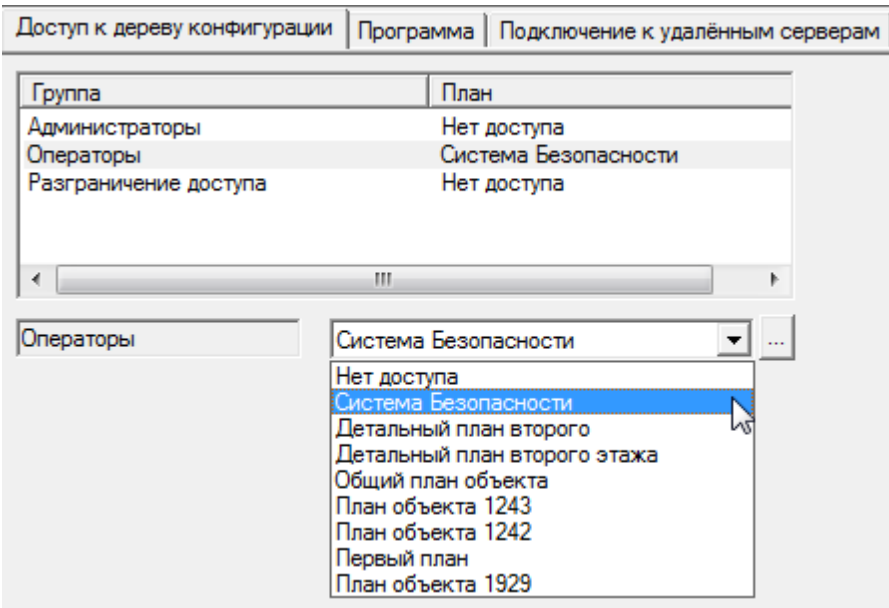

Рисунок 2 — Вкладка **Доступ к дереву конфигурации** частных свойств элемента **Программа Отчеты**. Настройка прав доступа к программе

**Нет доступа**, если требуется запретить данной группе операторов доступ к дереву конфигурации в программе «Отчеты»;

- **Система безопасности**, если требуется открыть данной группе операторов доступ к построению отчетов по всем элементам системы;
- из списка или с помощью кнопки <u>выбрать план, если требуется открыть данной</u> группе операторов доступ к выбранному плану и к дочерним ему планам.
- 4. Нажмите на кнопку (**Сохранить**) на панели инструментов программы «Администратор системы».

# <span id="page-6-0"></span>**3.3 Разграничение доступа к пропускам в программе «Отчеты». Вкладка Программа**

Ограничение прав доступа к компонентам программы «Отчеты» производятся в программе «Администратор системы».

Разграничения прав доступа к папкам пропусков из программы «Отчеты» производится в окне частных свойств элемента **Программа Отчеты**. О работе с папками пропусков из программы «Отчеты» см. раздел [Группа](#page-17-1) [Пропуска](#page-17-1).

Для того чтобы группе операторов ограничить доступ к папкам пропусков, в окне частных свойств элемента **Программа Отчеты**:

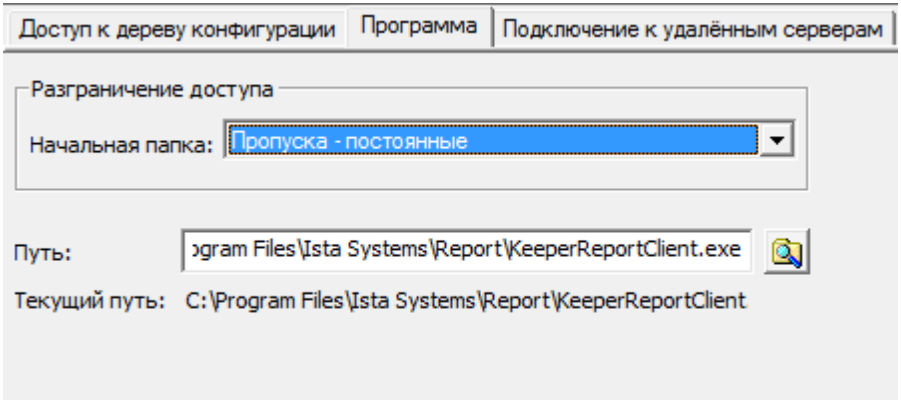

Рисунок 3 — Вкладка *Программа* частных свойств элемента Отчеты. Настройка прав доступа к папкам пропусков

- 1. В ниспадающем списке *Начальная папка* выберите папку пропусков, доступ к которой будет разрешен в данной программе «Отчеты». В программе «Отчеты» будет отображаться выбранная папка пропусков и ее дочерние подпапки.
- 2. В поле *Путь* откорректируйте, если необходимо, путь к exe-файлу, запускающему программу «Отчеты» ( по умолчанию \Program Files\ПАК Интеграция\Report \KeeperReportClient.exe). Под полем отображается текущий путь к exe файлу.
- 3. Нажмите на кнопку (*Сохранить*) на панели инструментов программы «Администратор системы».

# <span id="page-7-0"></span>**3.4 Настройка работы программы «Отчеты» с удаленными серверами. Подключение к удаленным серверам**

Ограничение прав доступа к компонентам программы «Отчеты» производится в программе «Администратор системы».

Настройка доступа к элементам удаленного сервера из программы «Отчеты» производится на вкладке **Подключение к удаленным серверам** частных свойств элемента **Отчеты**.

Для того чтобы в программе «Отчеты» появилась возможность создания отчетов по событиям от элементов удаленных серверов, необходимо вкладке **Подключение к удаленным серверам** частных свойств элемента **Отчеты**:

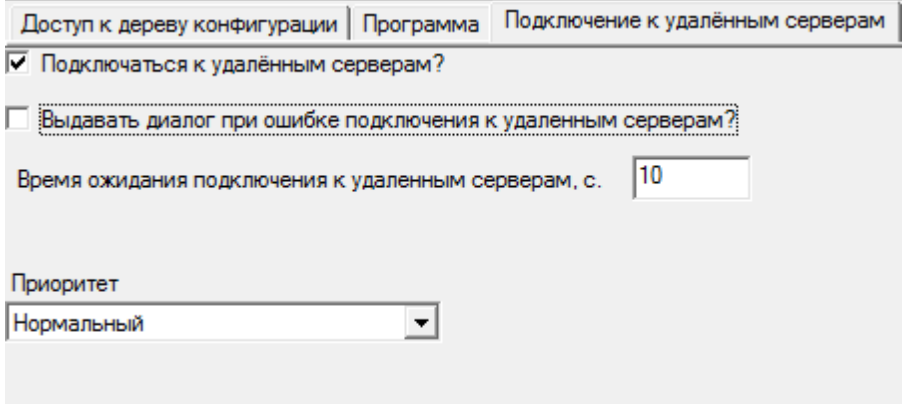

Рисунок 4 — Вкладка *Подключение к удаленным сер вер ам* частных свойств элемента *Отчеты.* Настройка подключения к удаленным серверам

- 1. Отметить флаг **Подключаться к удаленным серверам?**.
- 2. Отметьте флаг **Выдавать диалог при ошибке подключения к удаленным серверам**, если в программе «Отчеты» каждый раз, при неудачной попытке подключения к удаленным серверам, должно появляться диалоговое окно с данной информацией.
- 3. В поле **Время ожидания подключения к удаленным серверам***, с* введите количество секунд, по прошествии которых, при отсутствии отклика от удаленного сервера, связь с ним считается потерянной. По умолчанию 10 секунд.
- 4. В ниспадающем списке **Приоритет** выберите приоритет процесса, в котором будет запущена программа «Отчеты».

# <span id="page-7-1"></span>**4 Запуск и выход из программы**

- [Запуск](#page-8-0) [программы](#page-8-0) [«Отчеты».](#page-8-0)
- [Смена](#page-8-1) [оператора](#page-8-1) [без](#page-8-1) [перезагрузки](#page-8-1) [программы](#page-8-1).
- [Выход](#page-8-2) [из](#page-8-2) [программы](#page-8-2) [«Отчеты»](#page-8-2).

# <span id="page-8-0"></span>**4.1 Запуск программы**

Запуск программы «Отчеты» может осуществляться только теми пользователями, которые имеют права на это (права доступа к программам ПО ПАК Интеграция разграничивает администратор системы).

Запуск программы «Отчеты» производится из Главного меню Windows (кнопка Пуск (Start) на панели рабочего стола Windows): *Пуск (Start) — Программы (Programs) — ПАК Интеграция — Отчеты*. Появляется окно регистрации, где оператор должен ввести свое имя и пароль.

После успешной регистрации на экране отображается основное окно программы. Если имя или пароль были введены неправильно, либо пользователю с данным именем и паролем не разрешен запуск программы «Отчеты», программа сообщит об этом, и программа не запустится.

Имя и пароль оператора подразумевают определенные [права](#page-2-1) [доступа](#page-2-1) данного оператора к системе безопасности, поэтому после запуска в программе будет видна только та часть элементов системы безопасности, к которой вы имеете доступ. Если после запуска программы не видны какие-либо элементы системы или команды - у Вас нет прав доступа к ним.

# <span id="page-8-1"></span>**4.2 Смена оператора без перезагрузки программы**

Чтобы перезагрузить программу «Отчеты» для нового (другого) оператора:

- Нажмите на [Панели](#page-11-0) [инструментов](#page-11-0) кнопку **•** или вызовите [Главное](#page-10-0) [меню](#page-10-0)  *Onepamop* -*Смена оператора*.
- В открывшемся окне введите имя нового оператора и его пароль.

# <span id="page-8-2"></span>**4.3 Выход из программы**

Чтобы выйти из программы «Отчеты», выполните следующие действия:

- Сохраните все необходимые данные в программе.
- Нажмите *[Главное](#page-10-0) [меню](#page-10-0) - Конец работы....*

# <span id="page-8-3"></span>**5 Основное окно программы**

Основное окно программы «Отчеты» состоит из отдельных окон, **Главного меню**, **Панели инструментов** и **Информационной строки** (см. рисунок 5).

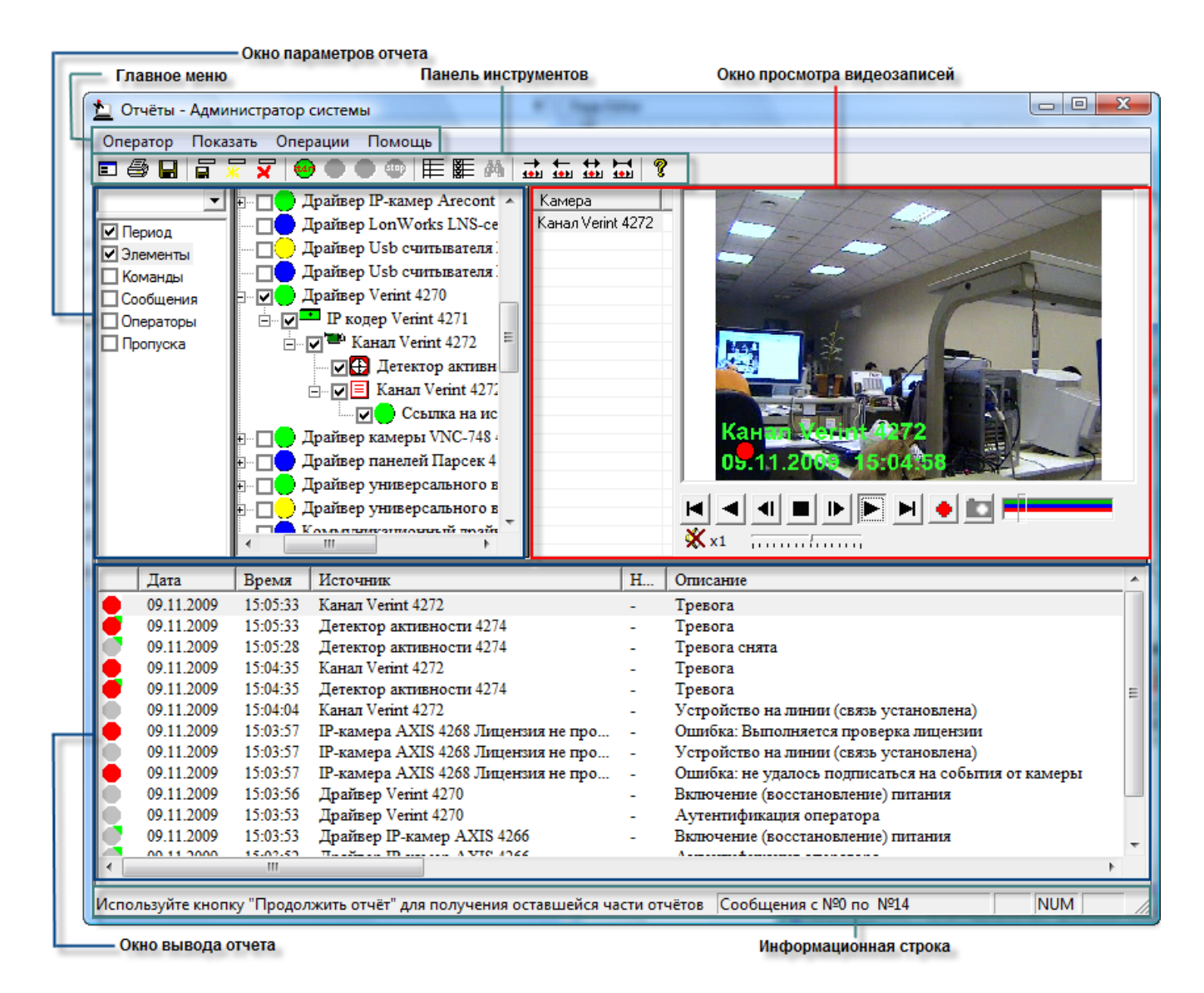

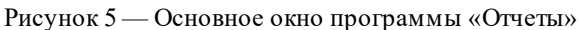

Подробнее об окнах, меню, панели инструментов и информационной строке смотрите в разделах данной главы:

- [Главное](#page-10-0) [меню](#page-10-0),
- [Панель](#page-11-0) [инструментов](#page-11-0),
- [Окно](#page-13-0) [параметров](#page-13-0) [отчета,](#page-13-0)
- [Окно](#page-19-0) [вывода](#page-19-0) [отчета](#page-19-0),
- [Окно](#page-22-0) [просмотра](#page-22-0) [видеозаписей](#page-22-0),
- [Информационная](#page-24-0) [строка.](#page-24-0)

### <span id="page-10-0"></span>**5.1 Главное меню**

Главное меню программы «Отчеты» (см. рисунок 6) предназначено для доступа к основным (общим) функциям программы, с помощью которых производится управление видом окна программы, доступ к справочной информации, управление процессом вывода отчета.

| sysdba - Отчёты      |                      |                          |        |
|----------------------|----------------------|--------------------------|--------|
| Оператор<br>Показать | Операции             | Помощь                   |        |
| 日登日累又                | ttari<br><b>stop</b> | 甲 麗 赫                    |        |
| Шаблон 248-А         |                      |                          | Orrei  |
| Период               |                      | $\overline{\phantom{a}}$ | Aдw    |
| ■Элементы            |                      | Ė~                       | Сервер |
| манды                |                      |                          |        |

Рисунок 6 — Главное меню программы «Отчеты»

#### **Оператор**

- **Смена оператора** [перезагрузка](#page-8-2) [программы](#page-8-2) для нового оператора (для этого ему необходимо будет ввести свое имя и пароль).
- **Сохранить шаблон** сохранение текущего [шаблона](#page-27-0) со всеми изменениями, которые внес оператор.
- **Создать новый шаблон** добавление нового шаблона и сохранения в нем текущих параметров фильтра.
- **Удалить шаблон** удаление текущего шаблона.
- **Настройка шрифтов** настройка шрифтов для отображения списка отчетов, списка команд и списка операторов. Для настройки шрифтов в появившемся окне Изменение шрифтов дважды щелкните левой клавишей мыши по названию шрифта напротив соответствующего списка.
- **Печать** [печать](#page-30-0) [отчета](#page-30-0) с предварительной настройкой принтера, определением количества страниц и копий, качества графики, размера листа и т.д.
- **Предварительный [просмотр](#page-30-0)** [предварительный](#page-30-0) просмотр страниц отчета для подготовки к печати.
- **Настройка [принтера](#page-30-0)** [выбор](#page-30-0) принтера и его характеристик, размера бумаги и положения текста на ней.
- **Настройка печати** определение шрифтов для заголовка отчета, для фильтра, заголовка таблицы, шрифта для самого отчета, задание отступов, а также выбор, печатать ли в начале отчета параметры фильтра или нет.
- **Проверка изменений** отображение изменений свойств отчетов и элементов, произведенных операторами системы.
- **Конец работы** [выход](#page-8-2) [из](#page-8-2) [программы](#page-8-2). Для окончания сеанса работы необходимо

указать имя оператора и его пароль.

- **Показать**
	- **Панель инструментов** показать/скрыть [панель](#page-11-0) [инструментов](#page-11-0).
	- **Информационную строку** показать/скрыть [информационную](#page-24-0) [строку](#page-24-0).

#### **Операции**

- **Сформировать отчет** [формирование](#page-28-0) [и](#page-28-0) [вывод](#page-28-0) [отчета](#page-28-0) по заданным параметрам шаблона. Оператор определяет фильтр или шаблон, а затем использует данную функцию (**Операции - Сформировать отчет**) для формирования и вывода отчета на экран.
- **Показать следующую часть отчета** продолжение формирования отчета; оператор может прервать процесс формирования отчета (с помощью Операции - Остановить отчет), а затем продолжить. Данная операция особенно необходима в тех случаях, когда отчет достаточно велик, и поэтому его удобно просматривать по частям.
- **Вернуться к предыдущей части отчета** переход к предыдущей части отчета.
- **Остановить отчет** приостановление формирования отчета.
- **Сохранить как...** сохранить отчет (в любом из следующих форматов: \*.txt; \*.htm; \*.html; \*.xml).
- **Помощь**
	- **Справка** справочная информация по работе с программой «Отчеты».
	- **О программе** общая информация о программе.

### <span id="page-11-0"></span>**5.2 Панель инструментов**

**Панель инструментов** состоит из кнопок, дублирующих команды [Главного](#page-10-0) [меню](#page-10-0), а также уникальных функций, доступных только через Панель инструментов.

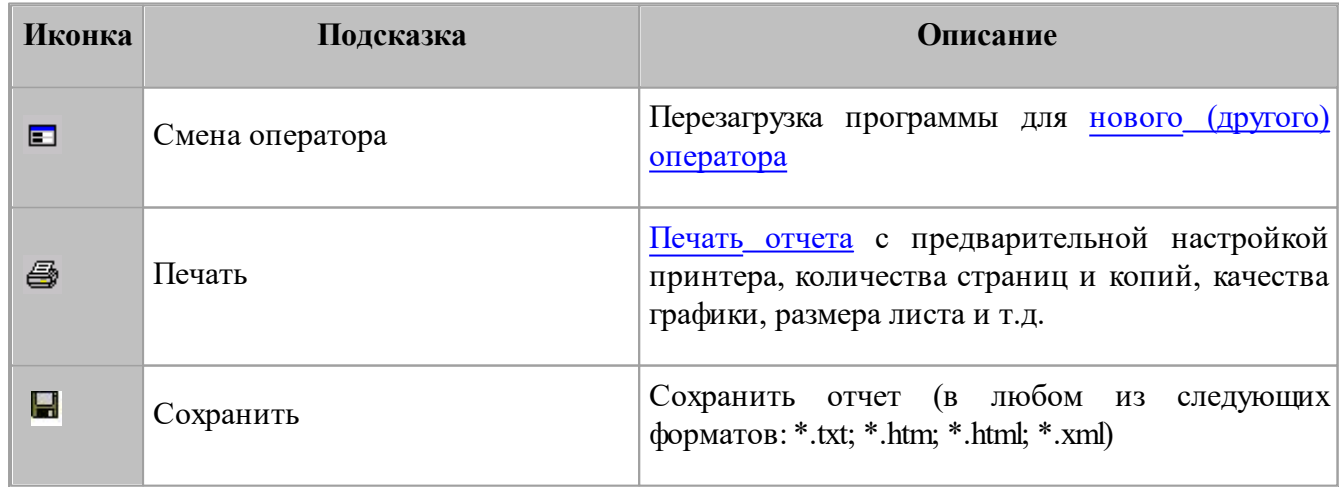

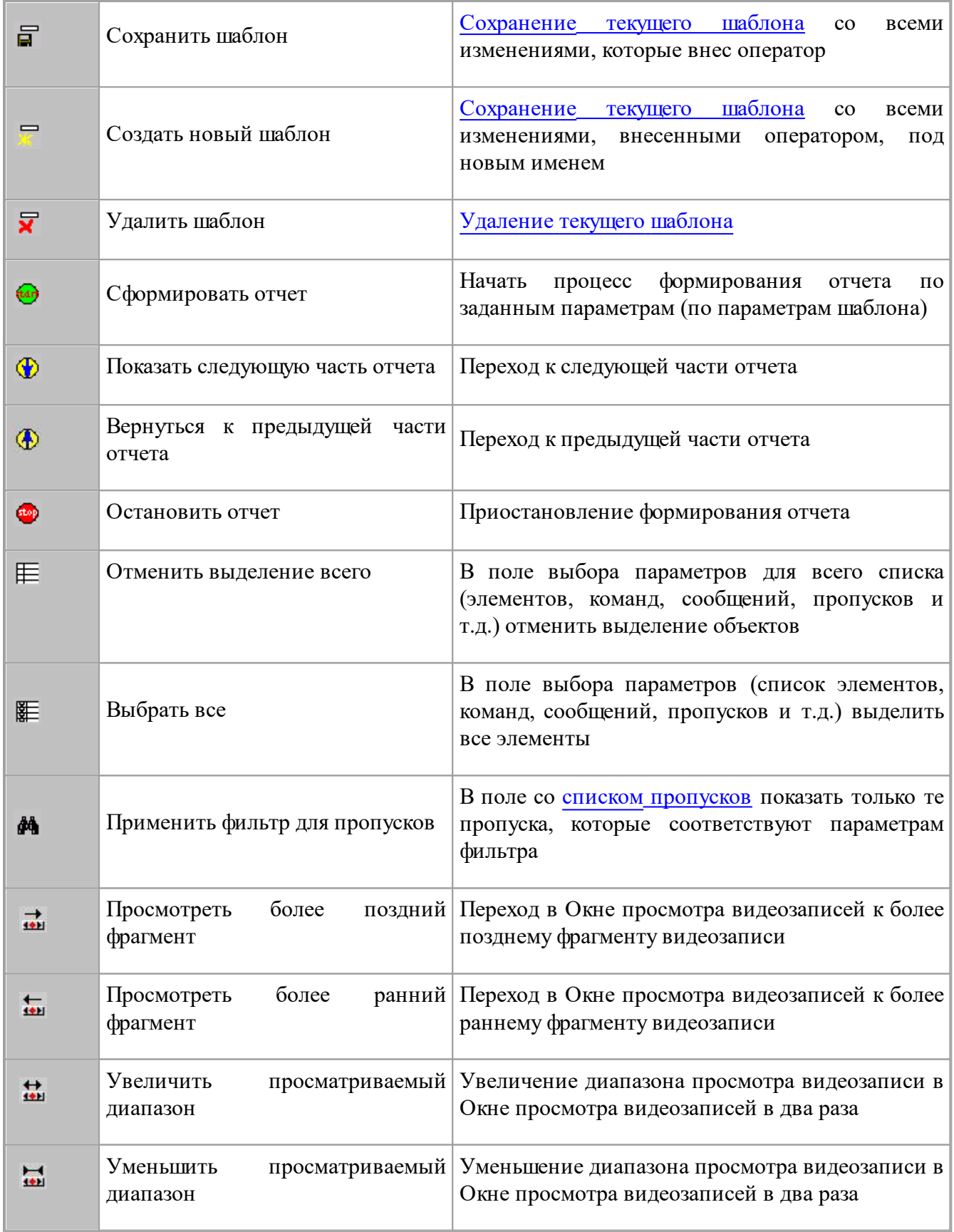

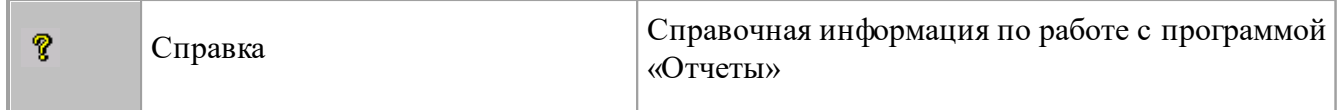

# <span id="page-13-0"></span>**5.3 Окно параметров отчета**

Окно параметров отчета (см. рисунок 7) предназначено для того, чтобы оператор смог быстро и эффективно выбрать критерии формирования отчета, т.е. создать шаблон.

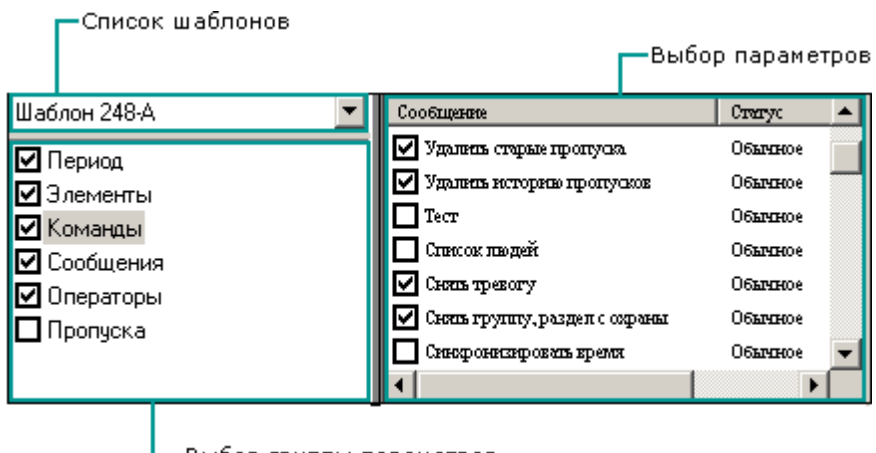

└─Выбор группы параметров

Рисунок 7 — Окно параметров отчета программы «Отчеты»

Окно выбора параметров отчета состоит из нескольких областей, каждая из которых конкретизирует информацию о фильтре более, чем предыдущая (в порядке перечисления):

- [Список](#page-14-0) [шаблонов](#page-14-0), где оператор может выбрать загружаемый шаблон.
- [Группы](#page-14-1) [параметров](#page-14-1) [\(шаблона\),](#page-14-1) где оператор может задать группы критериев, по которым будет сформирован отчет.
- [Параметры](#page-14-2) [\(шаблона\)](#page-14-2) (окно с развернутой информацией по группе, выделенной в списке групп параметров фильтра), где оператор с точностью до элемента системы может определить шаблон.

#### **Пример работы этих окон**

В программе были сохранены два шаблона - А и Б. Используя шаблон А, мы можем сформировать отчет по всем событиям, произошедшим за последний час работы системы. Используя шаблон Б, можно сформировать отчет по использованию команды **Снять с охраны** за период с 01.10.2000 до 05.10.2000. Тогда при входе в программу мы обнаружим в списке шаблонов их имена А и Б. Если мы выберем шаблон А, в группах параметров фильтра будет выделен параметр **Период**, в параметрах фильтра - 1 час. Если выберем шаблон Б, в группах будут отмечены **Период** и **Команды,** а в самих параметрах - период с 01.10.2000 до 05.10.2000 для строки **Период** и **Снять с охраны** для строки **Команды.** Мы можем выбрать один из шаблонов, произвести какие-либо изменения и сохранить их либо в этом же шаблоне, либо создать новый. выбрав шаблон А и запустив создание отчета (кнопка <sup>Ф</sup>) Панели инструментов), мы получим список всех сообщений,

пришедших за последний час.

### <span id="page-14-0"></span>**5.3.1 Список шаблонов**

В раскрывающемся **Списке шаблонов** отображаются имена шаблонов, созданных в программе «Отчеты».

В раскрывающемся **Списке шаблонов** вы можете выбрать необходимый [шаблон.](#page-27-0) Параметры отчета, сохраненные в этом шаблоне, отражаются в других областях **Окна параметров отчета** (в **Группах параметров** и в **Параметрах**).

Если вы сохраняете фильтр как шаблон, его имя появляется в этом списке.

**• Примечание:** Если вы открыли шаблон и внесли в него изменения:

- Имя шаблона в списке не изменится, но по сути вы уже будете работать с другим фильтром (не с тем, который сохранен в текущем шаблоне), поэтому после внесения изменений лучше либо сохраните текущий шаблон, либо создайте новый.
- Если при этом вы хотите, чтобы программа «запомнила» внесенные изменения в этом же шаблоне, его необходимо сохранить. Для этого нажмите кнопку **П** Панели инструментов.

#### <span id="page-14-1"></span>**5.3.2 Группы параметров**

В области **Группы параметров** оператор выделяет группы параметров фильтра, чтобы затем в этих группах выбрать параметры фильтра.

Параметры группируются по следующим признакам:

- [по](#page-15-0) [периоду](#page-15-0) [времени,](#page-15-0)
- [по](#page-16-0) [элементам](#page-16-0) [плана](#page-16-0),
- [по](#page-17-0) [командам,](#page-17-0) [сообщениям](#page-17-0) [и](#page-17-0) [операторам,](#page-17-0)
- [по](#page-17-1) [пропускам](#page-17-1).

Чтобы выбрать нужные группы, отметьте их флажками:щелкните левой кнопкой мыши в пустом квадрате в соответствующей строке данного окна.

Если группа отмечена флажком и выделена левой кнопкой мыши, она становится доступна в области параметров фильтра.

#### <span id="page-14-2"></span>**5.3.3 Параметры**

Чтобы область **Параметры** в **Окне параметров отчета** стала доступной, необходимо отметить флажком требуемые группы параметров фильтра в области *Группы параметров* данного окна. После этого в **Группах параметров** вы можете выделять отмеченные группы — и в области **Параметры** выбирать необходимые параметры.

В области **Параметры** вы можете выбрать те параметры, по которым необходимо составить отчет. Для этого отметьте флаги перед названиями соответствующих параметров. Построение отчета производится по логическому «И» всех выбранных параметров. Если необходимо построить отчет по всем событиям системы за все время, то никаких параметров указывать не надо.

В зависимости от выбранной группы, область **Параметры** может иметь различный вид, удобный для представления параметров выделенной группы. Подробнее см. подразделы:

- [Группа](#page-15-0) *[Период,](#page-15-0)*
- [Группа](#page-16-0) *[Элементы](#page-16-0),*
- [Группы](#page-17-0) *[Команды,](#page-17-0) [Сообщения,](#page-17-0) [Операторы,](#page-17-0)*
- [Группа](#page-17-1) *[Пропуска](#page-17-1).*

### <span id="page-15-0"></span>**5.3.3.1 Группа Период**

При выборе группы **Период** в [Окно](#page-13-0) [параметров](#page-13-0) [отчета](#page-13-0) преобразуется в вид, представленный на рисунке 8.

| <u> Іесяц</u><br>┻<br><b>Период</b>                                                                                                    | <b>Itemp</b> | Месяц<br>За |  |
|----------------------------------------------------------------------------------------------------|--------------|-------------|--|
| 罓<br>Элементы<br>Указанную дату<br>Начало недели<br>Команды<br>Начало месяца<br>Сообщения<br>Начало года<br>Операторы<br>Ξ<br>Предыдущую неделю<br>Тропуска<br>Предыдущий месяц<br>Предыдущий год<br>Вчера<br>÷<br>С начала дня |              | Период      |  |

Рисунок 8 — Группа Период

В правой части **Окна параметров отчета** в раскрывающемся списке вы можете выбрать:

- Час, день, неделю или месяц. После этого в поле слева от списка укажите количество часов, дней, недель или месяцев за которые необходимо построить отчет.
- Период, после чего под списком необходимо указать начало и окончание периода времени (см. рисунок 9).

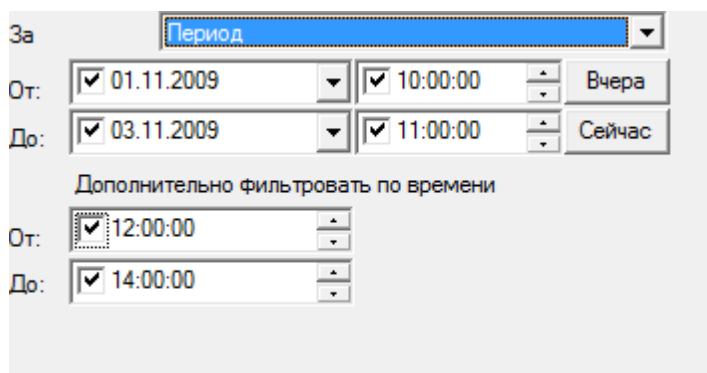

Рисунок 9 — Указание периода, за который необходимо вывести отчет

В строке **От** указывается дата и время начала периода. Если в этой строке требуется указать вчерашнюю дату и текущее время, используется кнопка *Вчера*.

В строке **До** указывается дата и время окончания периода. Если в этой строке требуется указать текущую дату и текущее время, используется кнопка *Сейчас*.

В группе **Дополнительно фильтровать по времени** укажите, если требуется, временной интервал для каждого дня внутри указанного периода. На рисунке 5 представлен пример настройки периода:при данных настройках отчет будет строиться за интервал между 12:00 и 14:00 каждого дня между 10:00 1ноября и 11:00 3 ноября 2009 года (то есть за 12:00-14:00 1ого ноября, 12:00-14:00 2 ноября). За 3 ноября с 12:00 по 14:00 отчет строится не будет, так как окончанием периода выставлено 11часов утра.

- Указанную дату, после чего в поле под списком необходимо выбрать нужную дату и отметить флаг рядом с ней.
- С начала месяца, с начала дня или с начала года.
- Предыдущую неделю, предыдущий месяц или предыдущий год.
- Предыдущий день (вчера) или с начала дня по данный момент.

#### <span id="page-16-0"></span>**5.3.3.2 Группа Элементы**

При выборе группы **Элементы** в окне параметров отчета это окно преобразуется в следующий вид (см. рисунок 10).

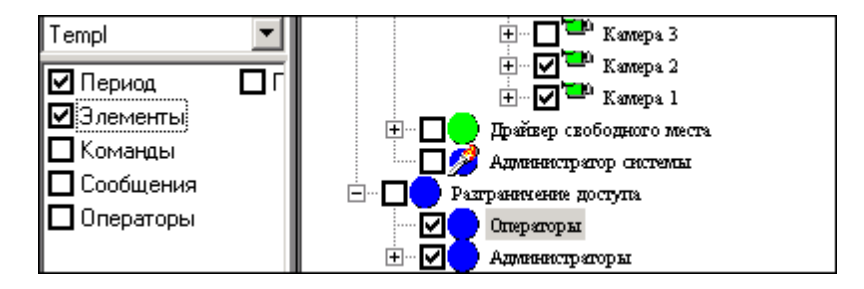

Рисунок 10 — Группа **Элементы**

Чтобы в данном окне выбрать элементы системы безопасности, по которым вы хотите получить отчет, необходимо отметить их флажками.

Если необходимо выделить всю ветку какого-либо элемента, нажмите правую кнопку мыши на этом элементе. В открывшемся *контекстном меню* выберите строку *Выделить всю ветку*. Отмена выделения всей ветви производится с помощью строки **Отменить выделение всей ветки** в том же контекстном меню.

Если необходимо выбрать все элементы плана, вы можете воспользоваться кнопкой [Панели](#page-11-0) [инструментов](#page-11-0) (**Выбрать все**), чтобы отменить выделение всех элементов - кнопкой .

### <span id="page-17-0"></span>**5.3.3.3 Группы Команды, Сообщения, Операторы**

При выборе групп **Команды, Сообщения или Операторы, Окно параметров отчета** преобразуется в следующий вид (см. рисунок 11).

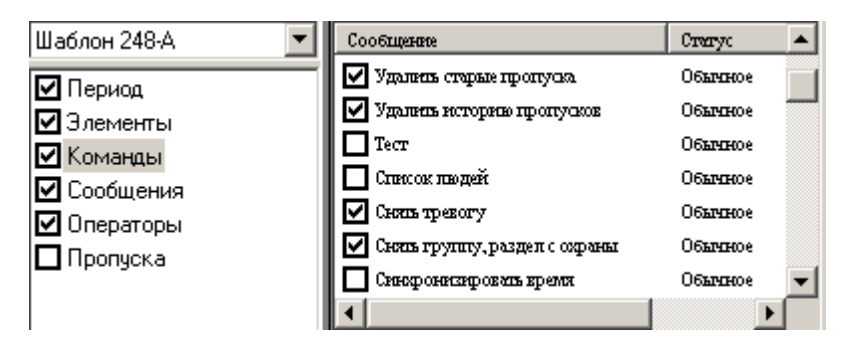

Рисунок 11 — Группа **Команды**

Чтобы в данном окне выбрать объекты, по которым вы хотите получить отчет, отметьте соответствующие строки флажками: левой кнопкой мыши щелкните по пустому квадратику в строке, где располагается требуемый объект.

Если необходимо выбрать все объекты, воспользуйтесь кнопкой <sup>■</sup> Панели инструментов.

Если по каким-либо причинам вы хотите отменить выделение всех объектов, нажмите кнопку Панели инструментов.

# <span id="page-17-1"></span>**5.3.3.4 Группа Пропуска**

При выборе группы **Пропуска** окно параметров отчета преобразуется в вид, аналогичный виду окна выбора пропусков в программе «Бюро пропусков» (см. рисунок 12).

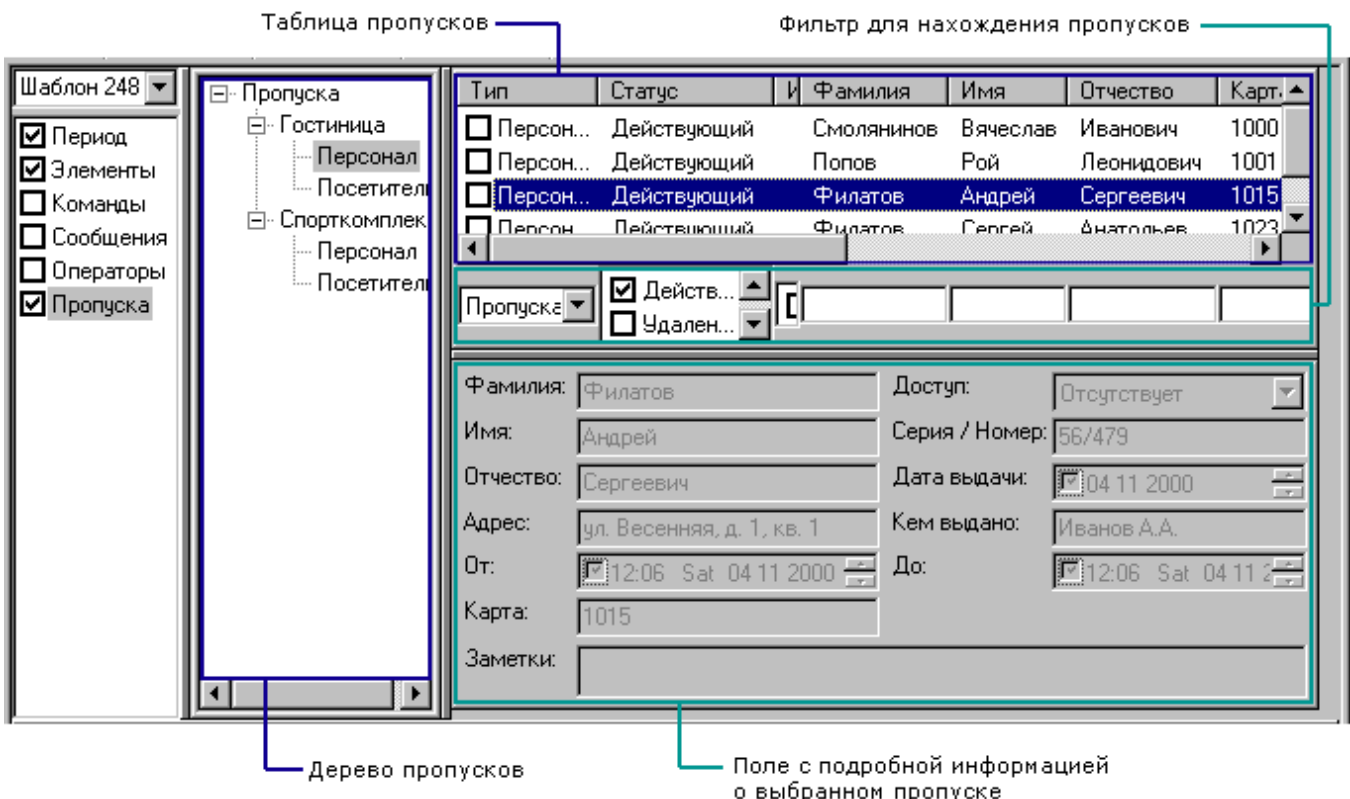

Рисунок 12 — Группа **Пропуска**

Подробнее об этом окне вы можете прочитать в руководстве к программе «Бюро пропусков», поэтому в данном разделе мы укажем лишь те возможности окна выбора пропусков, которые необходимы нам для формирования шаблона отчета.

#### **Дерево пропусков**

В дереве пропусков вы можете выбрать ту категорию пропусков, по которой хотите получить отчет. Для этого выделите соответствующую строку в дереве.

#### **Фильтр для нахождения пропусков**

В данном случае используется термин «фильтр» в другом значении, нежели во всей программе: подразумевается не фильтр для формирования отчета, а фильтр для выбора пропусков. Он используется для того, чтобы среди огромного количества пропусков быстро найти именно те, которые Вам нужны:в поля фильтра введите необходимую информацию (хотя бы в одно поле) в таблице пропусков автоматически появятся только те пропуска, которые удовлетворяют параметрам фильтра. Настроить автоприменение фильтра можно через **Конфигурацию таблицы**. Например, на рисунке 12 вы можете видеть результат отбора пропусков по категории **Действующие**.

Все доступные для ввода поля, располагающиеся под списком пропусков, относятся к фильтру для выбора пропусков. Поля фильтра соответствуют колонкам таблицы пропусков.

#### **Таблица пропусков**

Чтобы в данном окне выбрать пропуска, по которым вы хотите получить отчет, необходимо

отметить их флажками: левой кнопкой мыши щелкните по пустому квадратику рядом со строкой, где располагается соответствующий пропуск.

Выбор всех элементов: если необходимо выбрать все пропуска, отображенные в окне, не утруждайтесь отмечать все строки, просто воспользуйтесь кнопкой панели инструментов выбрать RCe.

Отмена выбора всех элементов: если по каким-либо причинам вы хотите отменить выделение всех пропусков, отображенных в окне, не делайте этого вручную — достаточно нажать кнопку панели инструментов Отменить выделение всего.

#### Поле с подробной информацией о выбранном пропуске

В этом окне в развернутом виде отображается информация по пропуску, выделенному в окне выбора пропусков, т.е. отображается форма пропуска, аналогично Программе оформления пропусков.

## <span id="page-19-0"></span>5.4 Окно вывола отчета

В окне вывода отчета (см. рисунок 13) вы можете просматривать результаты формирования отчета, представленные в виде таблицы.

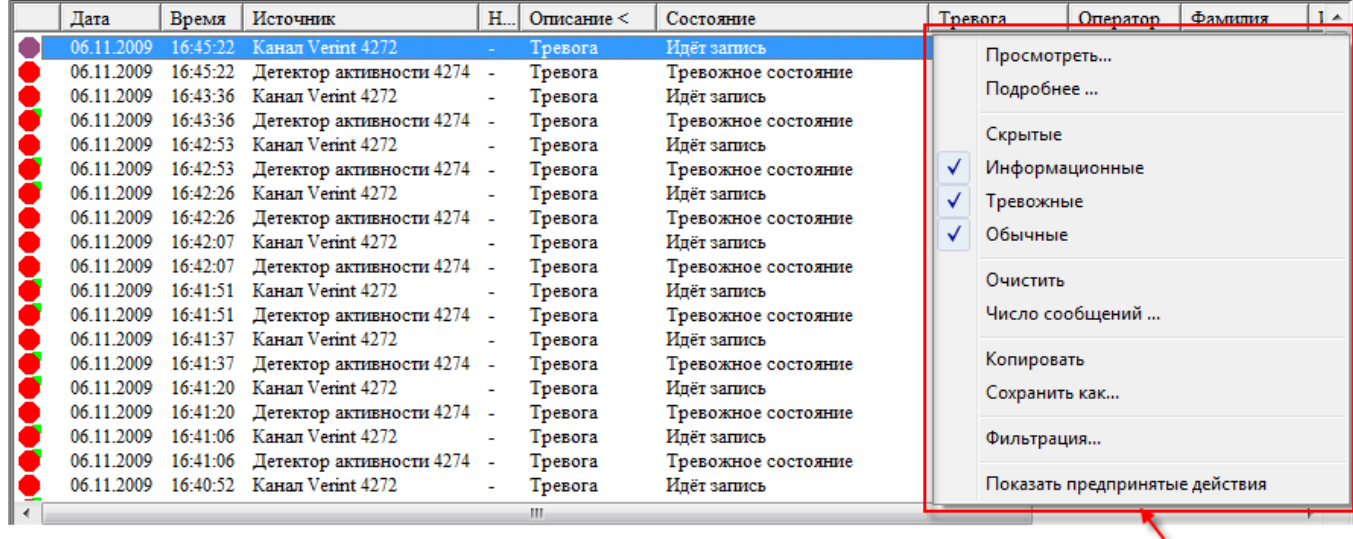

контекстное меню сообщения

Рисунок 13 — Окно вывода отчета программы «Отчеты» и контекстное меню сообщения

Сообщения в окне вывода отчета группируются, и могут сортироваться, по следующим признакам:

- $\bullet$  дата дата (число, месяц, год) поступления сообщения.
- время время (часы, минуты, секунды) прихода сообщения.
- источник источник сообщения.
- назначение назначение сообщения.
- *описание* текст сообщения.
- *состояние* состояние объекта, от которого поступило сообщение.
- *тревога* вид сообщения: обычное или тревожное; иконка тревожного сообщения красного цвета.
- *оператор* оператор, обработавший сообщение.

Тревожные сообщения в окне вывода отчета отмечаются иконками красного цвета. Остальные сообщения отмечаются иконками серого цвета.

Для того чтобы получить подробную информацию о каком-либо сообщении вызовите команду **Подробнее....** из контекстного меню сообщения (подробнее см. раздел [Контекстное](#page-20-0) [меню](#page-20-0) [Окна](#page-20-0) [вывода](#page-20-0) [отчета\)](#page-20-0).

Некоторые сообщения снабжены видеозаписью события. Чтобы просмотреть видеозапись щелкните дважды левой кнопкой мыши на строке с сообщением (подробнее см. раздел [Окно](#page-22-0) [просмотра](#page-22-0) [видеозаписей\)](#page-22-0).

Отчет может содержать огромное количество записей. В этом случае пользователю неудобно выводить сразу все записи отчета в *Окно вывода отчета*. Чтобы задать количество записей отчета, одновременно выводимых в *Окно вывода отчета*, используйте команду *Число сообщений*, доступную из контекстного меню сообщений (подробнее см. раздел [Формирование](#page-28-0) [отчета](#page-28-0)).

### <span id="page-20-0"></span>**5.4.1 Контекстное меню Окна вывода отчета**

Контекстное меню окна вывода отчета имеет вид, представленный на рисунке 14.

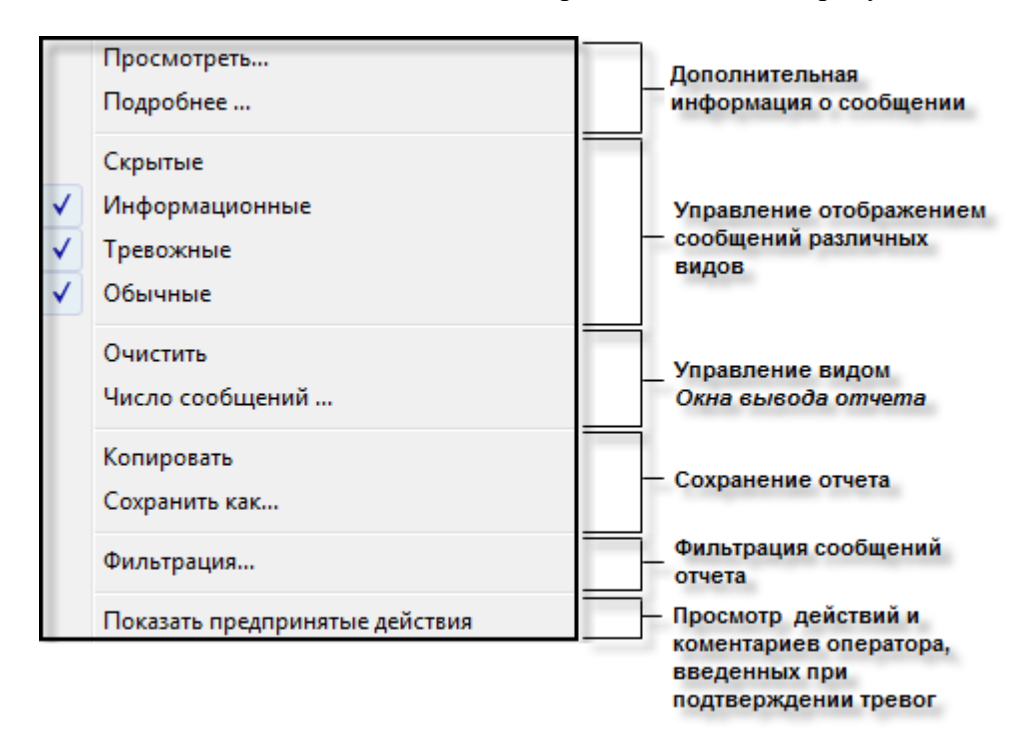

Рисунок 14 — Контекстное меню окна вывода отчета

Контекстное меню окна вывода отчета **активизируется** при нажатии в окне правой клавиши мыши.

С помощью этого меню доступны:

- **Команды для получения дополнительной информации о событии:**
	- **Просмотреть...** просмотреть видеоматериал сообщения (только для сообщений, снабженных видеоматериалом).
	- **Подробнее...** полное описание сообщения.
- **Команды управления отображением сообщений различных видов:**
	- **Скрытые** показать/скрыть скрытые сообщения (выключены по умолчанию).
	- **Информационные** показать/скрыть информационные сообщения (включены по умолчанию).
	- **Тревожные —** показать/скрыть тревожные сообщения (включены по умолчанию).
	- **Обычные** показать/скрыть обычные сообщения (включены по умолчанию).
- **Команды управления видом Окна вывода отчета:**
	- **Очистить** очистить **Окно вывода отчета.**
	- **Число сообщений..**. определить количество сообщений, одновременно выводимых программой в окно вывода отчета при [последовательном](#page-28-0) [формировании](#page-28-0) [отчета.](#page-28-0)
- **Команды копирования и сохранения строк отчета**:
	- **Копировать** копировать отображенные строки отчета в буфер в текстовом виде с разделителями табуляции.
	- **Сохранить как...** сохранить отображенную часть отчета в текстовый файл или в xml файл (при подготовке отчета для службы поддержки). Для сохранения отчета в текстовом файле в появившемся диалоговом окне нажмите **Да**. Для сохранения отчета в xml файл, в диалоговом окне нажмите кнопку **Нет**. Для отмены нажмите на кнопку **Отмена**.
- **Фильтрация сообщений отчета:**
	- **Фильтрация** фильтрация событий по параметрам. Параметры фильтра необходимо ввести в соответствующих полях в открывшемся окне Фильтрация событий (подробнее о данной команде см. руководство пользователя к программе **Администратор системы**)
- **Просмотр действий и комментариев оператора, введенных при подтверждении тревог**:
- **Показать предпринятые действия** отображение комментариев, введенных оператором при подтверждении тревог. Подтверждение тревог включается опционально для программ «Мониторинг» и «Программа видеонаблюдения». Если данная опция отключена, или оператор не подтверждал текущее событие, появится окно с сообщением *«Для данного события нет предпринятых действий».*
- **Показать причину изменений** команда только для информационных сообщений, отображает комментарии, введенные оператором при изменении конфигурации системы безопасности.
- **Показать подтверждение изменений** в текущей версии данная функциональность не поддерживается.

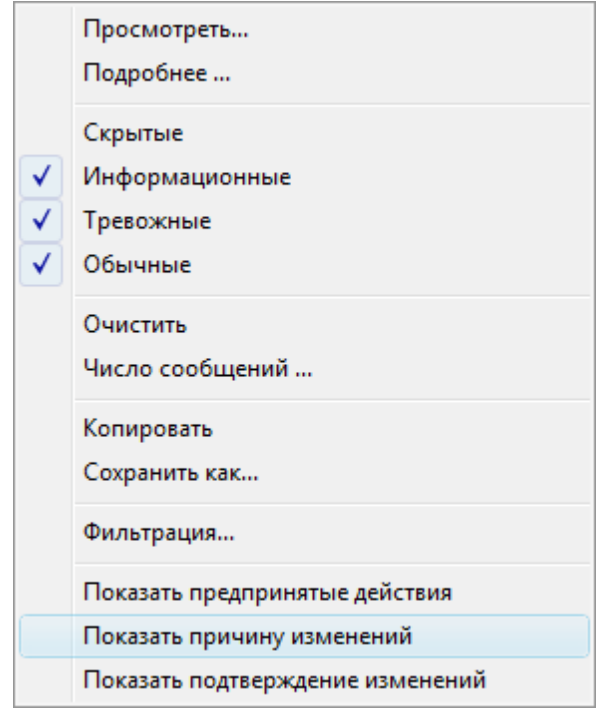

Рисунок 15 — Контекстное меню окна вывода отчета, команды для информационных сообщений

## <span id="page-22-0"></span>**5.5 Окно просмотра видеозаписей**

Если произвести интеграцию системы ПАК Интеграция с системами видеонаблюдения, в программе «Отчеты» в **Окне просмотра видеозаписей** можно просматривать видеоархив, записанный по какому-либо событию (см. рисунок 16).

При выборе в **Окне вывода отчета** какого-либо тревожного сообщения от камеры или охранной зоны в **Окне просмотра видеозаписей** появляется видеозапись с данной камеры или камеры, с которой связана данная охранная зона.

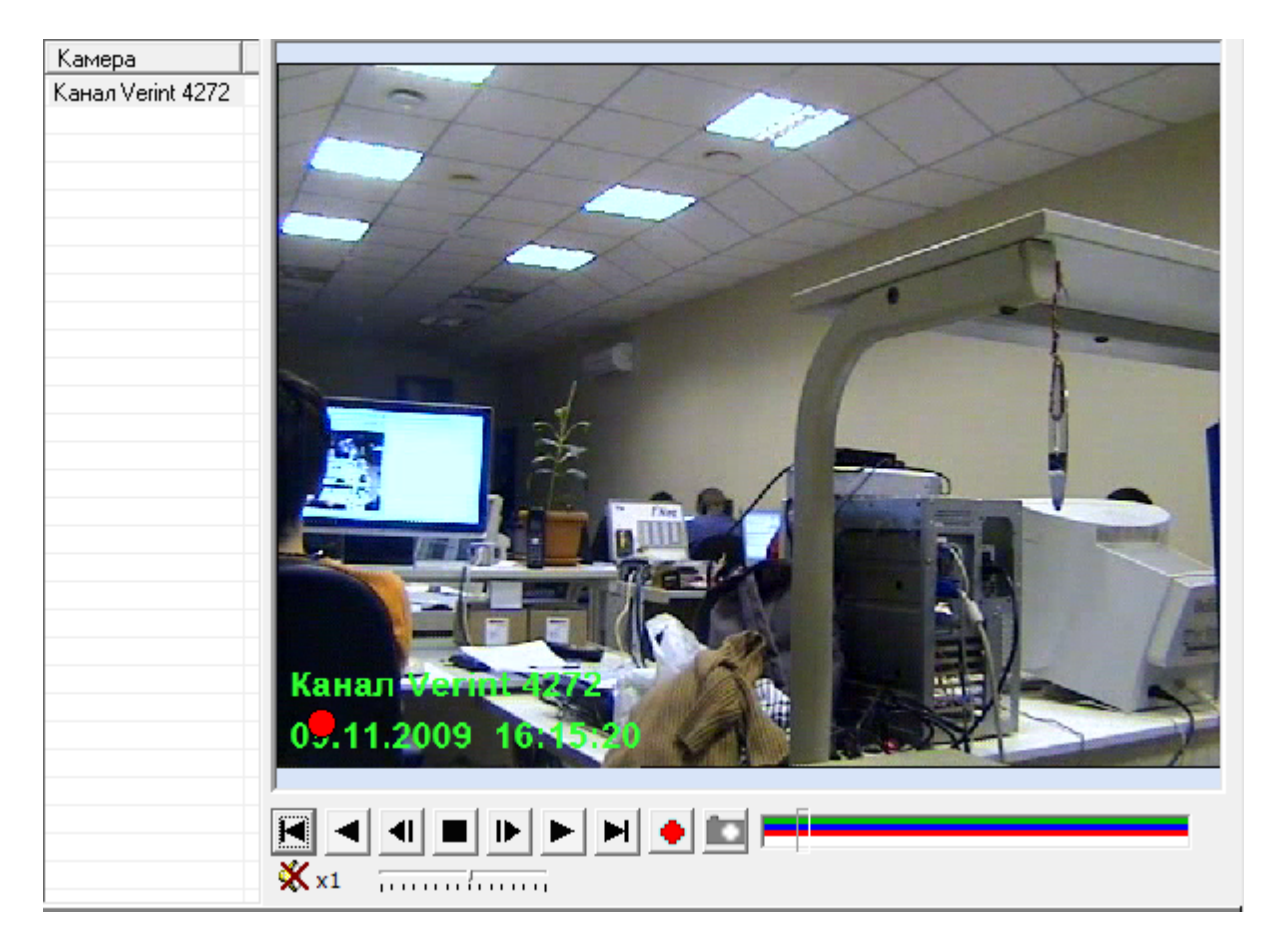

Рисунок 16 — Окно просмотра видеозаписей

### **Принципы просмотра видеозаписи**:

Шкала индикации отображает длительность тревоги в общей длительности записи и позволяет запускать просмотр с любого кадра, в том числе и с момента начала тревоги. Длительность тревожной записи настраивается в видео-драйверах.

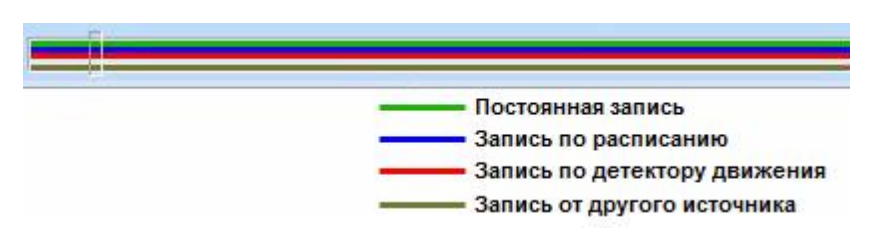

Рисунок 17 — Шкала индикации

На **Шкале индикации** отмечаются следующими цветами:

- зеленым файл записи на данный период времени существует,
- синим запись по расписанию,
- красным запись по детектору движения,
- коричнево-желтым запись от другого источника.
- Кнопки воспроизведения позволяют просматривать изображение в прямом и обратном направлении с нормальной и двойной скоростью, экспортировать видео или создавать экранные копии:
- Переход на первый кадр видеозаписи;
- Воспроизведение в обратном направлении с обычной скоростью;
- Воспроизведение предыдущего кадра видеозаписи;
- Приостановление воспроизведения (пауза);
- Воспроизведение следующего кадра;
- Воспроизведение в прямом направлении с обычной скоростью;
- Переход на последний кадр видеозаписи;
- Проэкспортировать файл;
- Сделать снимок экрана.
- В нижней части **Окна просмотра видеозаписей** отображается ползунок, с помощью которого можно менять скорость воспроизведения видеоархива.
- Пользуйтесь кнопками  $\frac{1}{4M}$  и  $\frac{1}{4M}$  панели инструментов, чтобы просматривать более ранний и более поздний фрагменты видеозаписи соответственно.
- Пользуйтесь кнопками **Ш**и Шипанели инструментов, чтобы увеличить или уменьшить просматриваемый диапазон видеозаписи в 2 раза соответственно.

*Примечание*: Просмотр «живого» видео, видеоархива в режиме мультиэкранов, тревожных сообщений от камер, экспорт и другие действия с видео производятся в «Программе видеонаблюдения».

## <span id="page-24-0"></span>**5.6 Информационная строка**

Информационная строка (см. рисунок 18) — панель, расположенная в самой нижней части рабочей области программы.

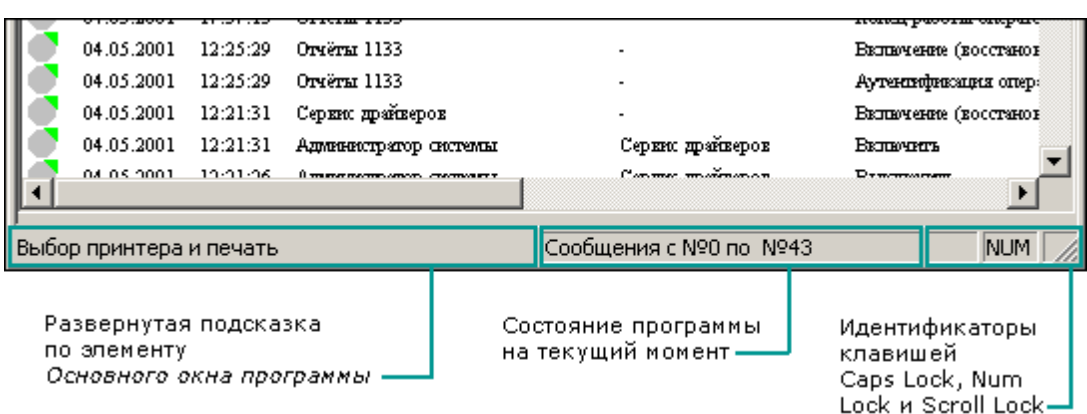

Рисунок 18 — Информационная строка программы «Отчеты»

Информационная строка состоит из трех сегментов (см. слева направо), отделенных друг от друга выпуклыми вертикальными линиями:

- Развернутая подсказка по элементу Основного окна программы, над которым в данный момент находится курсор мыши. Например, на рисунке 17 курсор мыши находится над кнопкой • Панели инструментов, и в первом сегменте отображается назначение данной кнопки — Выбор принтера и печать.
- Информация о состоянии программы на текущий момент. Например, запись «Сообщение с  $\mathcal{N}$ е 0 по  $\mathcal{N}$ е 43» означает, что в Окне вывода отчета отображены записи отчета с 0 по 63.
- Идентификаторы клавишей Caps Lock (когда эта клавиша активна, в данной области отражается надпись CAP), Num Lock (надпись NUM) и Scroll Lock (надпись SCRL).

# <span id="page-25-0"></span>6 Сценарии работы оператора

Оператор программы «Отчеты» в процессе работы может использовать сценарии, которые описаны в соответствующих разделах данного документа:

- Создание фильтра,
- Формирование шаблона,
- Формирование отчета,
- Просмотр и печать отчета.

## <span id="page-25-1"></span>6.1 Создание фильтра

Фильтр — это набор параметров, определяющих систему формирования отчета (например, принцип выбора элементов плана и формирования выборки по пропускам, по которым необходимо создать отчет).

 $27$ 

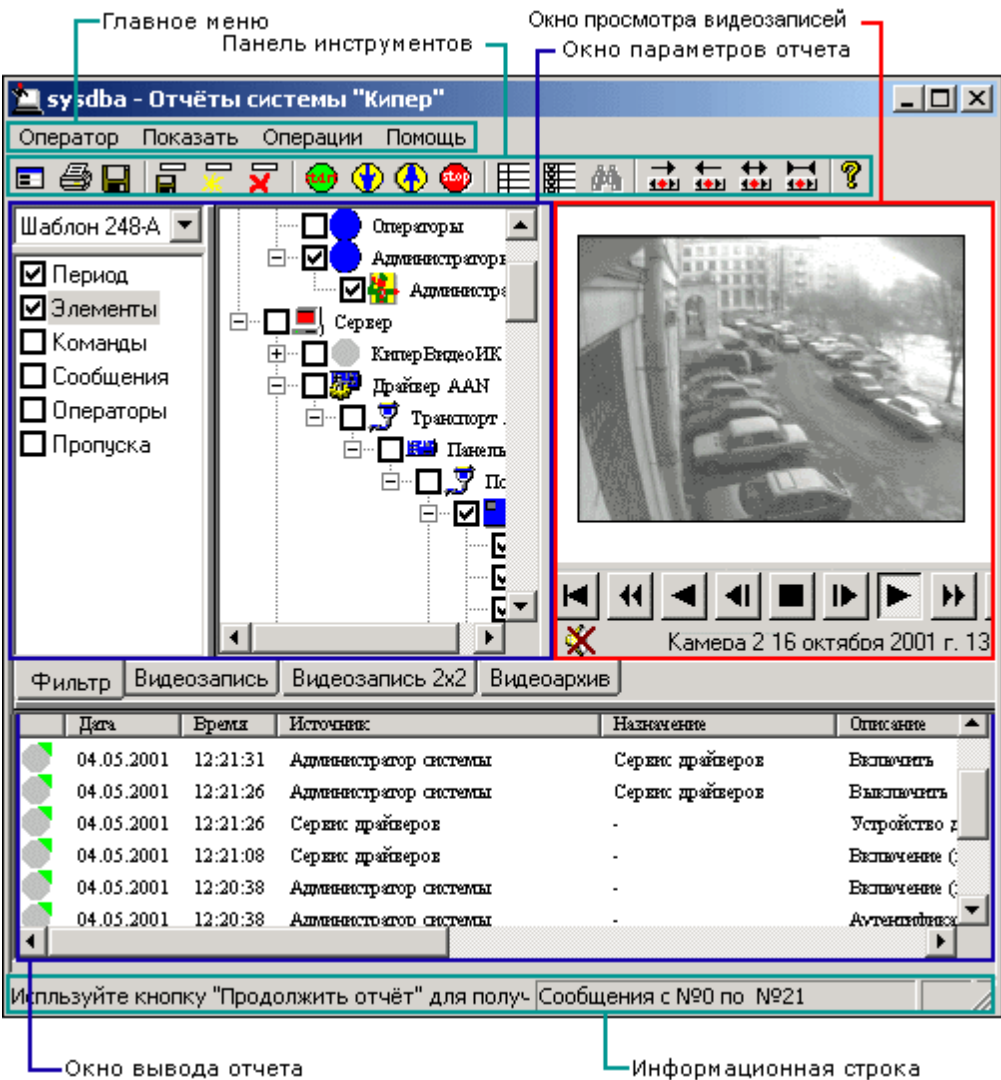

Рисунок 19 — Окно программы «Отчеты»

Чтобы создать фильтр, используется окно выбора параметров отчета.

Если фильтр сохранен в шаблоне, выделите его в списке шаблонов (см. Основное окно программы, Окно параметров отчета).

Если необходимо создать новый фильтр, выполните следующие действия:

- В области Группы параметров (Окна параметров отчета) выделите необходимую группу параметров.
- В области Параметры фильтра того же окна отметьте параметры, по которым хотите сформировать отчет.

Используя данную последовательность действий, выберите все необходимые группы и параметры.

## <span id="page-27-0"></span>**6.2 Формирование шаблона**

**Фильтр** — это набор параметров, определяющих систему формирования отчета (например, принцип выбора элементов плана и формирования выборки по пропускам, по которым необходимо создать отчет).

**Шаблон** — это фильтр, который предполагается использовать не один раз, т.е. это фильтр, имя и параметры которого «помнит» программа. В процессе работы с шаблонами вы можете производить следующие действия:

#### **Создать шаблон**

Чтобы создать шаблон, в фильтре укажите все необходимые параметры и либо нажмите кнопку на *[Панели](#page-11-0) [инструментов](#page-11-0)*, либо вызовите *[Главное](#page-10-0) [меню](#page-10-0)* - *Оператор* - *Создать новый шаблон*.

#### **Сохранить изменения в шаблоне**

Чтобы сохранить изменения в текущем шаблоне, нажмите кнопку на *[Панели](#page-11-0) [инструментов](#page-11-0)*, либо вызовите *[Главное](#page-10-0) [меню](#page-10-0)* - *Оператор* - *Сохранить шаблон*.

### **Удалить шаблон**

Чтобы удалить шаблон, выберите его в списке шаблонов в [Окне](#page-13-0) [параметров](#page-13-0) [отчета](#page-13-0) и либо нажмите кнопку на [Панели](#page-11-0) [инструментов,](#page-11-0) либо вызовите [Главное](#page-10-0) [меню](#page-10-0) - **Оператор - Удалить шаблон**.

 $29$ 

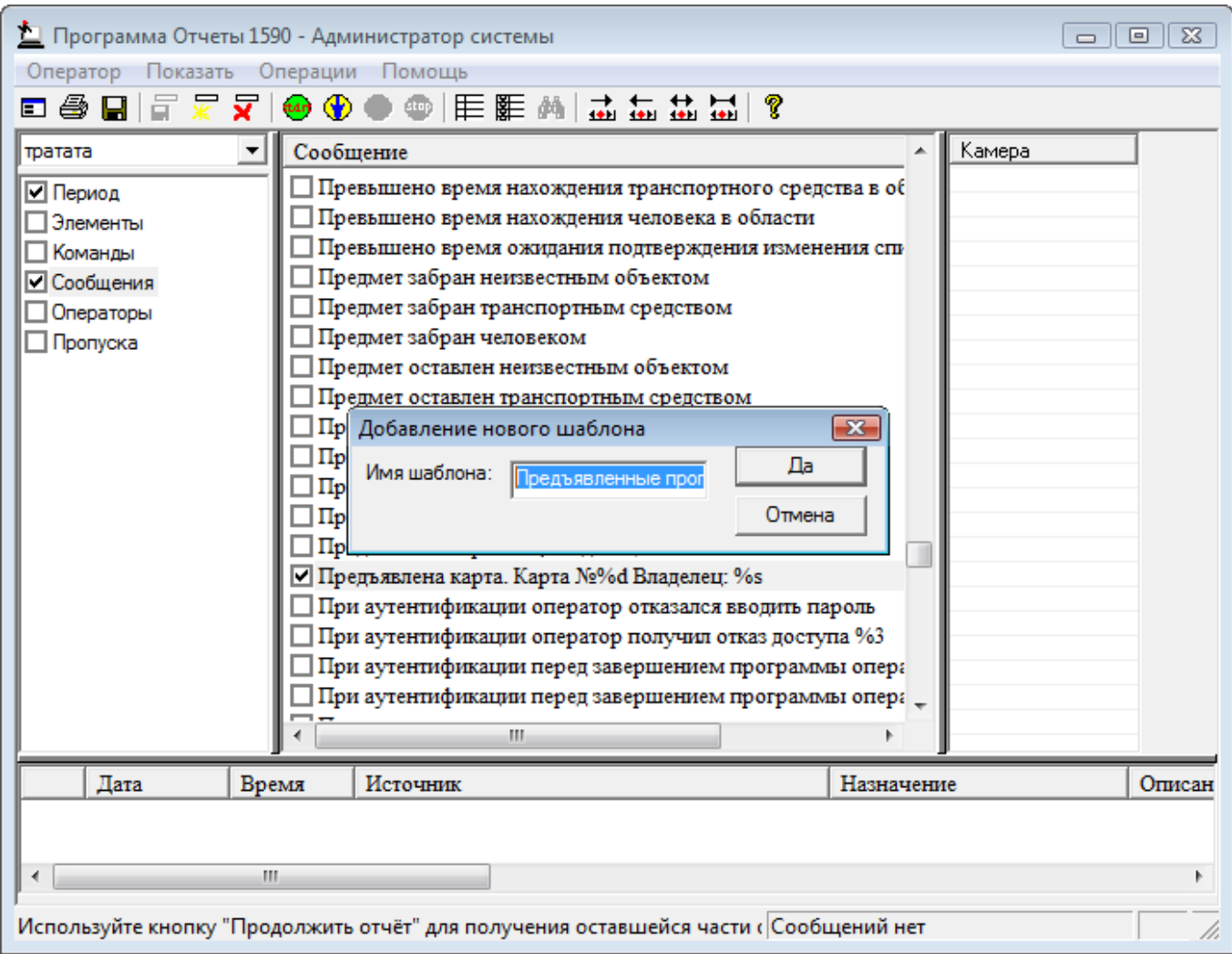

Рисунок 20 — Окно программы «Отчеты», Добавление нового шаблона

# <span id="page-28-0"></span>6.3 Формирование отчета

Отчетом называется список сообщений системы безопасности, ограниченный набором параметров, определяемых пользователем. В качестве таких параметров могут выступать следующие: период времени, планы или другие элементы системы, типы команд, типы сообщений, операторы, выбранные пропуска. Набор таких параметров называется фильтром, или шаблоном.

Для создания отчета необходимо предварительно создать фильтр. Если фильтр предполагается использовать и в дальнейшем, его можно сохранить в виде шаблона (подробно о создании фильтров и шаблонов читайте в соответствующих разделах данного руководства).

Определите также, хотите ли вы просмотреть весь отчет полностью или удобнее использовать последовательный вывод отчета — по несколько записей. Если при выводе отчета полностью вы запускаете вывод отчета и ждете, когда процесс вывода завершится, то последовательный вывод отчета осуществляется следующим образом: вы запускаете отчет, прерываете его, затем при необходимости продолжаете вывод и т.д. выводить отчет по несколько записей можно двумя

способами:

- Определив точное количество выводимых за один раз записей: нажмите правую кнопку мыши в Окне вывода отчета, в открывшемся контекстном меню выберите строчку Число сообщений. В появившемся диалоговом окне введите число сообщений. Далее запустите формирование отчета - в Окне вывода отчета появятся первые записи отчета (количество определено Вами). Для вывода следующего количества сообщений продолжите отчет и т.д.
- Запуская и прерывая отчет «вручную», т.е. в любой момент времени: это делается аналогично предыдущему методу, но количество записей не определяется, и отчет прерывается в любой момент, когда вы этого захотите.

Последовательность формирования отчета:

#### 1. Запуск вывода отчета

После того как заданы критерии формирования отчета и определено число одновременно просматриваемых сообщений (см. выше), для запуска вывода отчета нажмите на Панели инструментов кнопку

#### 2. Приостановка вывода отчета

Если количество записей в отчете и количество записей, одновременно выводимых в Окно сообщений, достаточно велико, формирование отчета может занять много времени. В этом случае процесс вывода можно приостановить. Если вам по этой или какой-либо другой причине необходимо приостановить вывод отчета, нажмите на Панели инструментов **КНОПКУ** 

#### 3. Продолжение вывода отчета

Чтобы продолжить приостановленный вывод отчета, нажмите на Панели инструментов  $K$ HOTIKV $\bigcirc$ .

#### 4. Возврат к предыдущей части отчета

Чтобы вернуться к предыдущей части отчета, нажмите на Панели инструментов кнопку

О формировании отчетов для системы с удаленными серверами можно прочитать в разделе Особенности формирования отчета при работе с удаленными серверами.

#### <span id="page-29-0"></span>6.3.1 Особенности формирования отчета при работе с удаленными серверами

Если необходимо, чтобы отчет по событиям системы безопасности включал события с удаленных серверов, необходимо в настройках программы «Отчеты» настроить подключение к удаленным серверам. Для этого:

- Запустите программу «Администратор системы»;
- В дереве элементов найдите элемент Программа Отчеты. Откройте частные свойства этого элемента:

• Перейдите на вкладку Подключение к удаленным серверам. Отметьте флаг Подключаться к удаленным серверам.

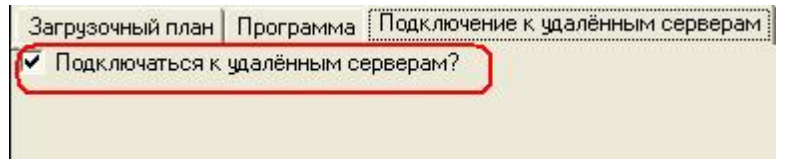

Рисунок 19 — Вкладка Подключение к удаленным серверам частных свойств элемента Отчеты в программе «Администратор системы»

• Сохраните изменения. Для этого нажмите кнопку  $\blacksquare$  на панели инструментов.

Если программа «Отчеты» уже была запущена, необходимо ее перезапустить. После этого можно переходить к формированию отчета.

Внимание: При формировании отчета по событиям системы безопасности, который включает в себя события с удаленных серверов, отчет не сортируется по дате.

### <span id="page-30-0"></span>6.4 Просмотр и печать отчета

В процессе просмотра и печати отчета вы можете:

- Выбрать параметры шрифта заголовков и текста отчета выбрать имя, размеры и дополнительные эффекты для шрифта заголовка отчета, текста фильтра, заголовка таблицы и текста самого отчета:
	- Нажмите Главное меню Оператор Настройка печати...
	- В появившемся окне щелкните левой кнопкой мыши на образце шрифта в соответствующей строке.
	- В открывшемся окне выберите имя, стиль, размер, эффекты, цвет и кодировку для шрифта.
	- Нажмите на кнопку Сохранить.
- Задать размеры полей страницы (отступов) отчета:
	- Нажмите Главное меню Оператор Настройка печати...
	- В появившемся окне найдите группу полей Отступы.
	- Задайте необходимые размеры полей в миллиметрах.
	- Нажмите на кнопку Сохранить.
- Выбрать печать параметров фильтра в отчете или ее отмену:
	- Нажмите Главное меню Оператор Настройка печати...

31

- В появившемся окне найдите флаг с надписью Печатать фильтр.
- Если необходимо печатать параметры фильтра отметьте флажок.
- Если не требуется помещать фильтр на лист отчета снимите флажок.
- Нажмите на кнопку **Сохранить**.
- **Настроить параметры принтера и размеры бумаги для печати отчета**:
	- Нажмите [Главное](#page-10-0) [меню](#page-10-0) **Оператор - Настройка принтера...**
	- В появившемся окне выберите принтер и его свойства, а также размер бумаги для печати отчета.
	- Нажмите на кнопку **Сохранить**.
- **Предварительно просмотреть отчет перед печатью**:
	- Нажмите [Меню](#page-10-0) **Оператор - Предварительный просмотр** на экране появится макет первой по счету страницы с отчетом.
	- С помощью кнопок **Next Page** (следующая страница) и **Prev Page** (предыдущая страница) вы можете листать страницы отчета.
	- Кнопка **Zoom In** увеличивает масштаб изображения, **Zoom Out** уменьшает. Кнопка

**Two Page** используется, когда вы хотите просматривать отчет по две страницы.

- Управление шириной колонок макета печатаемого отчета осуществляется через изменение ширины колонок окна вывода отчета.
- Для печати отчета из режима просмотра используйте кнопку **Print...**, которая выводит окно свойств принтера и печати.
- Выход из режима предварительного просмотра отчета кнопка **Close**.

#### **Распечатать отчет**:

- Нажмите [Главное](#page-10-0) [меню](#page-10-0) **Оператор - Печать...**
- В открывшемся окне выберите принтер для печати, размер бумаги, страницы, которые следует печатать и количество их копий.
- Нажмите на кнопку **OK**.

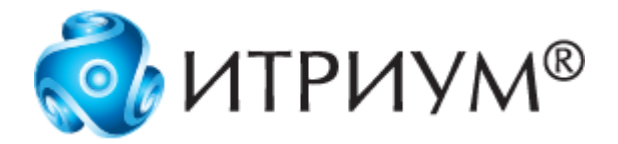

# **ООО «ИТРИУМ СПб»**

194100, Санкт-Петербург, ул. Харченко, д. 5, Литер А. interop@itrium.ru www.itrium.ru